## **Saving an ELL Student Plan**

This is meant to be used as a resource for how to generate and save an ELL Student Plan that is then filterable in the Student List - New to verify completion.

1. After logging into Ellevation, go to "Student List - New" and filter for a set of students for whom you want to save a report.

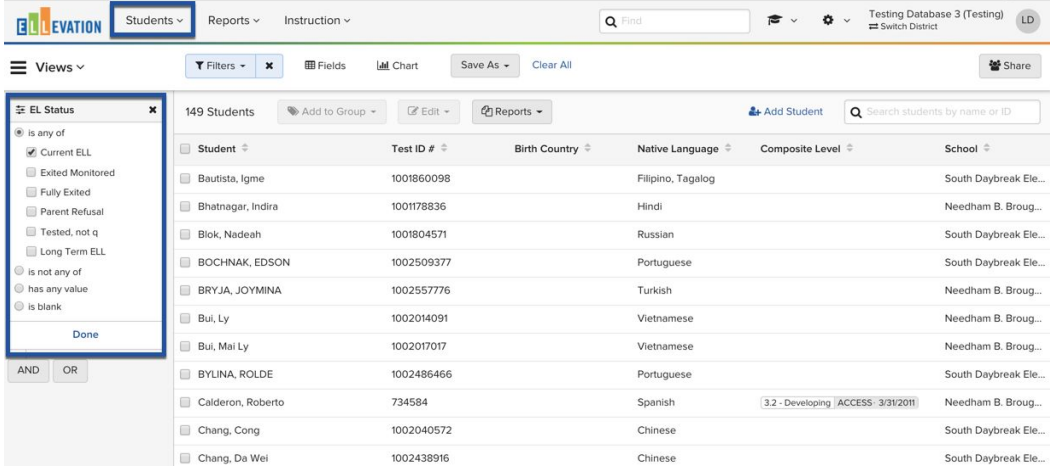

2. Select all of the students for whom you want to generate the report.

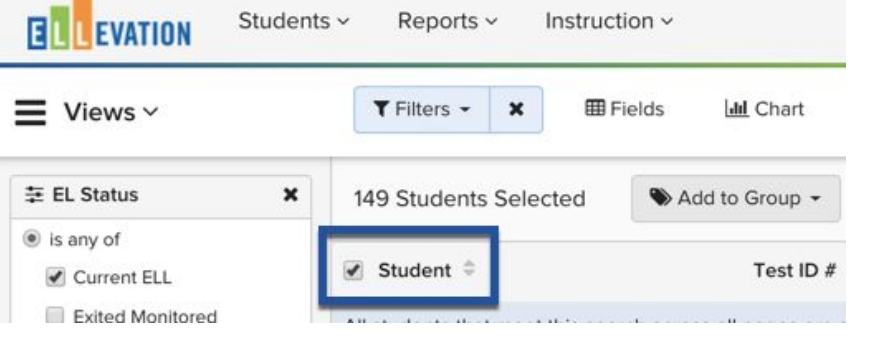

3. Select the "Reports" button and then click on "Reports" and "ELL Student Plan"

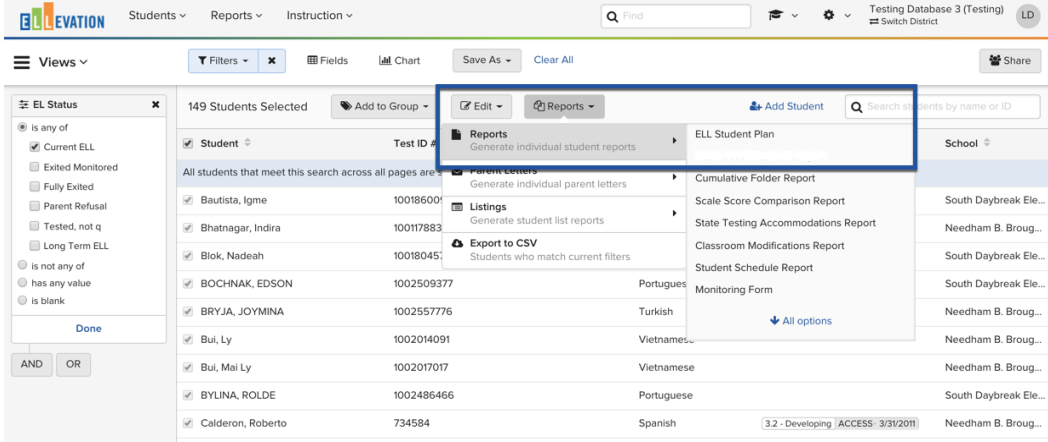

4. Next it will direct you to a new screen to confirm and generate the report. All of the items that were filtered for on the front page will be selected and you will click "Generate" at the bottom.

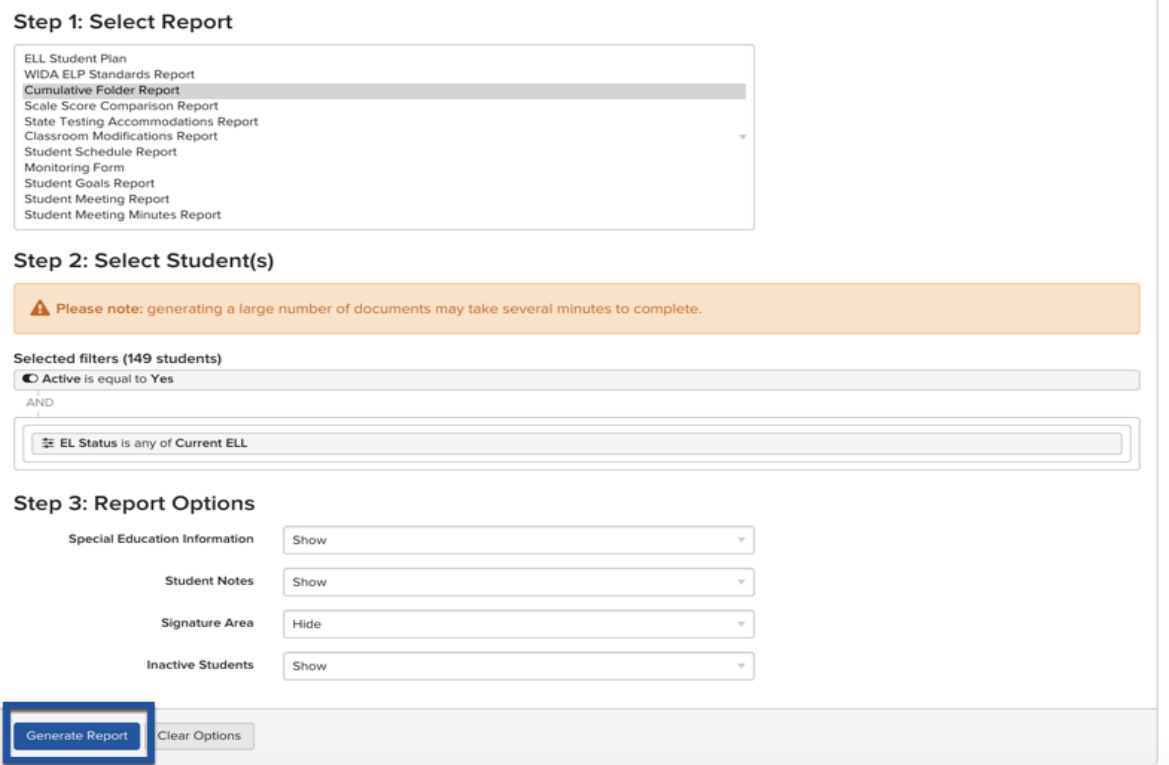

5. From there, the report will generate in a new screen. You will still have the ability to print the report but you will also see a new feature titled "Save".

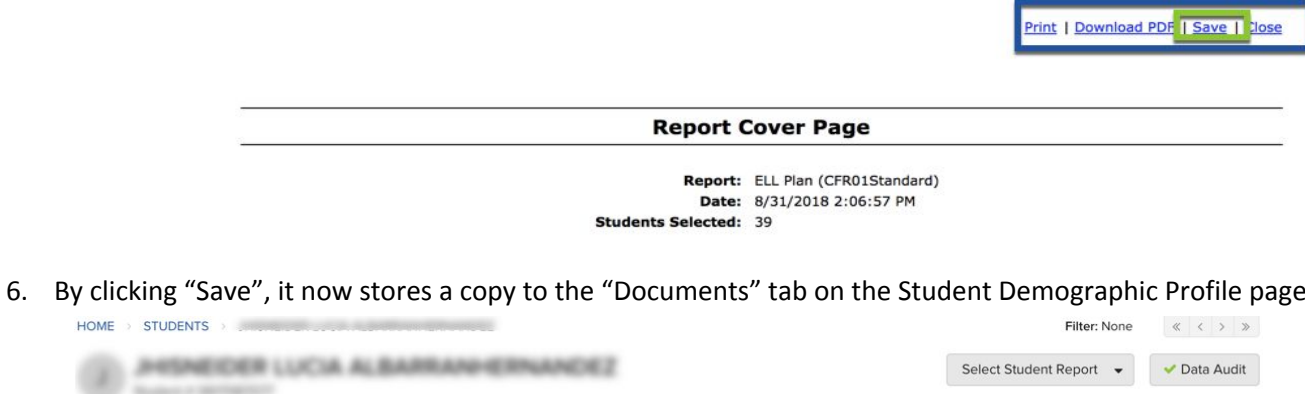

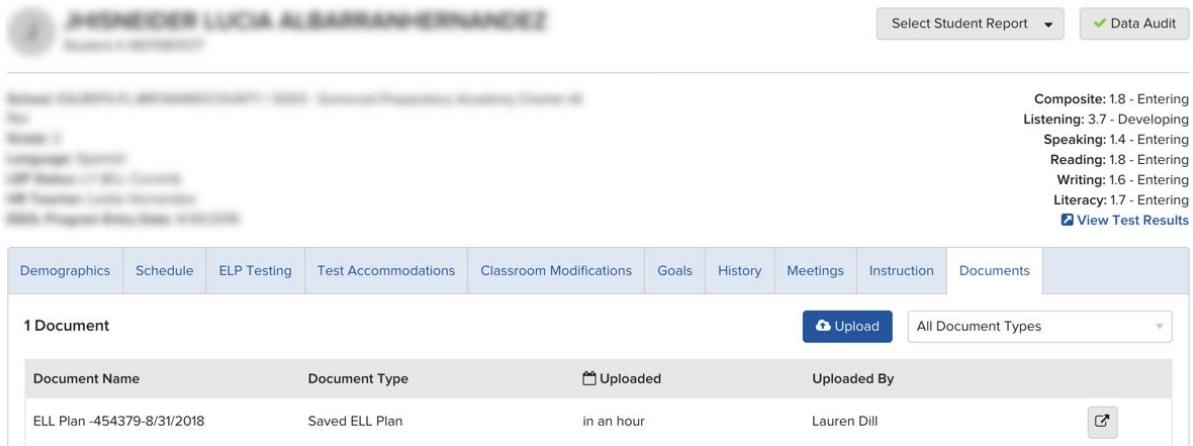

7. If your particular learning style is better done by watching, here is a quick [video](https://soapbox.wistia.com/videos/ly06hVH8YE) for you.